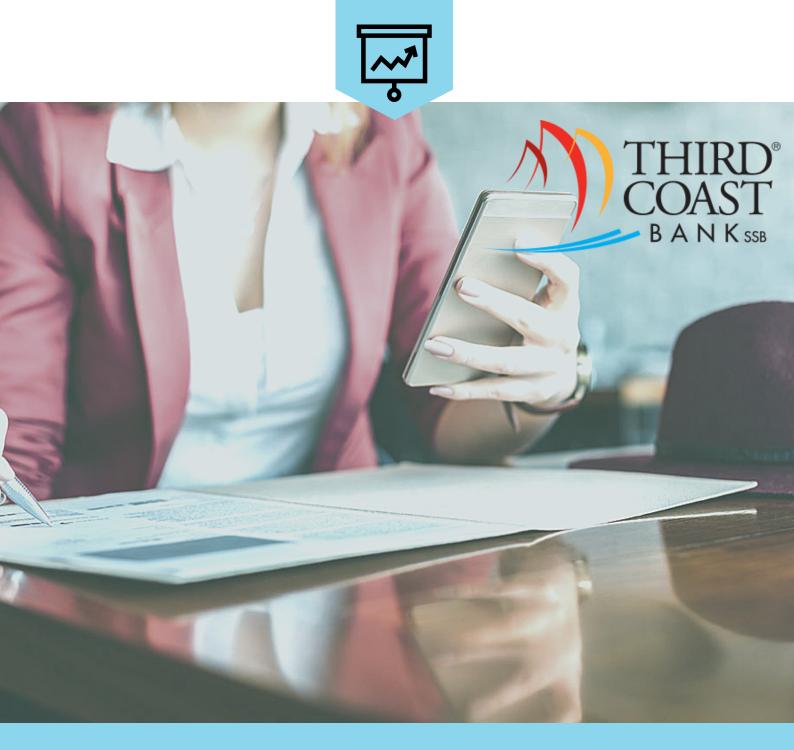

# NUMBER ON LINE FINANCIAL MANAGEMENT TOOL

Discover the features of My 360 View with this Online Financial Management User Guide.

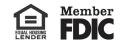

## Dashboard

- 1. Account aggregation- add & update accounts (including external accounts), edit/ delete accounts
- 2. Transaction feed- tagged transactions, split tagging, advanced search, and export transactions
- **3.** Widgets-visual snapshot of what's important to the user (customizable)

| Dashboard Bu    | dget Cashflow                     | Goals Net Worth Retirement          | Alerts         |             |                      | Logout HELP                   |
|-----------------|-----------------------------------|-------------------------------------|----------------|-------------|----------------------|-------------------------------|
| ADD L           | JPDATE                            |                                     |                |             | Total Budget         | <sup>%</sup><br>\$819/\$1,650 |
|                 |                                   |                                     | Advanced       | SEARCH      |                      |                               |
|                 | accounts from<br>al institutions! |                                     | havanood       |             | 05<br>Transportation | /18<br>\$287/\$250            |
| other inancia   | armstitutionsi                    |                                     |                |             | Transportation       | \$20173230                    |
| Show more       | information                       | Thursday, May 18, 2017              | EXPORT T       | RANSACTIONS | Utilities            | \$218/\$300                   |
| CASH            | \$8,985.99                        | Starbucks                           | Diningout      | - \$6.83    |                      |                               |
| Checking        | \$4,785.99                        | Checking<br>Check #125              |                | - \$200.00  | Groceries            | \$185/\$500                   |
| Savings         | \$4,200.00                        | Checking                            | Personal       | - \$200.00  | Diningout            | \$92/\$400                    |
| CREDIT CARDS    | \$6,784.98                        | Vonage                              | Utilities      | - \$10.95   |                      |                               |
|                 |                                   | Checking                            |                |             | Entertainment        | \$37/\$200                    |
| Visa Platinum   | \$6,784.98                        | GameStop<br>Visa Platinum           | Entertainment  | - \$5.99    |                      |                               |
| DEBTS           | \$21,982.78                       |                                     |                | \$000 IT    | GO TO BL             | IDGET                         |
| Auto Loan       | \$21,982.78                       | Dave's Auto Repair<br>Visa Platinum | Transportation | - \$262.47  | =                    |                               |
| INVESTMENTS     | \$67,074.85                       | Wednesday, May 17, 2017             |                |             |                      | ж                             |
| 401(k)          | \$67,074.85                       |                                     |                |             | Goa                  | s                             |
| E dia Anno 1994 |                                   | Starbucks<br>Checking               | Diningout      | - \$6.83    | Save for a Vacation  |                               |
| Edit Accounts   |                                   | Check #123                          | Transportation | - \$25.00   | You've saved \$5     | 00 of \$2,500                 |
|                 |                                   | Checking                            |                |             | Payoff Auto Loan     |                               |
|                 |                                   | Borders Books                       | Entertainment  | - \$21.21   |                      |                               |
|                 |                                   | Visa Platinum                       |                |             | You have \$21,982    | .78 left to pay               |
|                 |                                   | Bed Bath & Beyond                   | Household      | - \$6.20    | GO TO G              | OALS                          |
|                 |                                   | Visa Platinum                       |                |             |                      |                               |

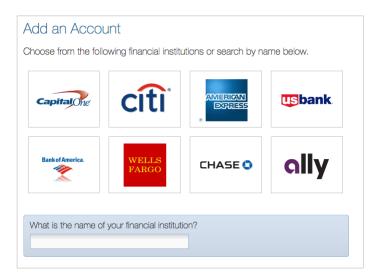

For adding an account select from one of the eight defaults or search the database.

User will be prompted to enter online credentials for that account and connect to the PFM.

# **Tagging Transactions**

- 1. Click on a transaction to create a custom tag and apply it to similar transactions. To remove the default transaction, simply click on the "x" next to the tag. For example, the Starbucks transaction, has been changed to Coffee.
- 2. Split tagging allows the user to get specific and use multiple tags for one transaction. For example, in the Buy.com transaction, the user can change the tags to Personal & Business. Once complete, the transaction will display with a green tag.

|                                                                                                    | Advanced                                | SEARCH                                                 |
|----------------------------------------------------------------------------------------------------|-----------------------------------------|--------------------------------------------------------|
| Thursday, May 18, 2017                                                                                                    | EXPORT TR                               | ANSACTIONS                                             |
| Check #125<br>Checking                                                                                                    | Personal                                | - \$200.00                                             |
| Starbucks<br>Checking                                                                                                    | Diningout                               | - \$6.8                                                |
| Vonage<br>Checking                                                                                                    | Utilities                               | - \$10.9                                               |
| GameStop<br>Visa Platinum                                                                                                    | Entertainment                           | - \$5.99                                               |
| Dave's Auto Repair                                                                                                    | Transportation                          | - \$262.4                                              |
|                                                                                                    |                                         |                                                        |
|                                                                                                    | Transportation                          | - \$25.0                                               |
| Check #123<br>Checking                                                                                                    | Transportation Diningout                |                                                        |
| Check #123<br>Checking<br>Starbucks<br>Checking                                                                                                    |                                         | - \$6.8                                                |
| Starbucks<br>Checking<br>Borders Books                                                                                                    | Diningout                               | - \$6.8<br>- \$21.2                                    |
| Check #123<br>Checking<br>Starbucks<br>Checking<br>Borders Books<br>Visa Platinum<br>Bed Bath & Beyond<br>Visa Platinum                                     | Diningout<br>Entertainment              | - \$6.8<br>- \$21.2                                    |
| Check #123<br>Checking<br>Starbucks<br>Checking<br>Borders Books<br>Visa Platinum<br>Bed Bath & Beyond                                                      | Diningout<br>Entertainment              | - \$6.8<br>- \$21.2<br>- \$6.2                         |
| Check #123<br>Checking<br>Starbucks<br>Checking<br>Borders Books<br>Visa Platinum<br>Bed Bath & Beyond<br>Visa Platinum<br>Tuesday, May 16, 2017<br>Buy.com | Diningout<br>Entertainment<br>Household | - \$25.00<br>- \$6.8<br>- \$21.2<br>- \$6.2<br>- \$6.2 |

#### **Custom Tagging**

| Starbucks                                                                                                    | \$6.83                                                                                                    |
|----------------------------------------------------------------------------------------------------|----------------------------------------------------------------------------------------------------|
| Appears as <b>Starbucks</b> on your Checking statement o                                                                                                    | n May 18, 2017                                                                                                    |
| Tag<br>Coffee x                                                                                                    | Use one <b>regular tag</b> for the full value or <b>split</b><br><b>tags</b> to apportion the amount.<br>USE SPLIT TAGS                                                                                                    |
| Create a Rule<br>Apply this tag and title to all similar transactions for any                                                                                            | account  account  acc |
| All STARBUCKS transactions in any account wil<br>Coffee.<br>Only this transaction will be visibly changed right a<br>other applicable transactions, you must refresh the | way. To see the effects of the rule on                                                                                                    |
| SAVE TRANSACTION Cancel                                                                                                    | Delete this transaction                                                                                                    |

#### Split Tagging

| Polit Togo        |                     |                                                                                                    |
|-------------------|---------------------|----------------------------------------------------------------------------------------------------|
| Split Tags<br>Tag | Value               | Use one <b>regular tag</b> for the full value or <b>split</b><br><b>tags</b> to apportion the amount. |
| lag               |                     | USE A REGULAR TAG                                                                                     |
|                   | \$                  | Split tags are applied to this transaction only.                                                      |
|                   | \$                  |                                                                                                    |
| + ADD TAG         | \$48.63 to allocate |                                                                                                    |
|                   | AUTOFILL REMAINING  |                                                                                                    |

# **Transaction Search**

Using the search tool allows the user to find transactions based on specific words, tags, or amounts. For example, the tag Dining Out was used to search transaction history. :

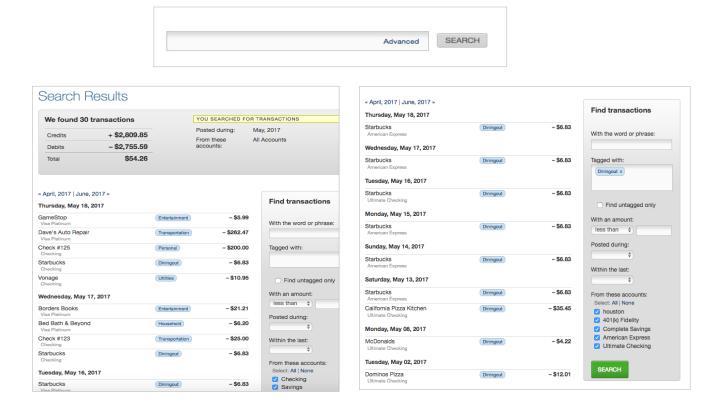

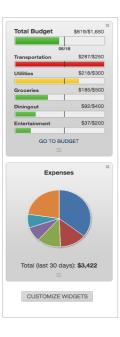

#### Widgets

Seen on the right side of the dashboard and customizable the user can select several types:

- Bills: View upcoming bills and paid bills.
- Cash Flow Calendar: Monthly view of income and bills.
- Expenses: Pie chart of top categories over last 30 days.
- **Budget:** Summary of spending targets and monthly target.
- Goals: Snapshot of goals and progress.
- Upcoming Income: Sources of income by date.
- Net Worth: Current net worth and previous month change.

Click on customize widgets to add more from the dropdown menu.

To remove widget's, click the "x" in the right- hand corner.

## **Budget**

Spending targets allow the user to create budgets based on tags important to them.

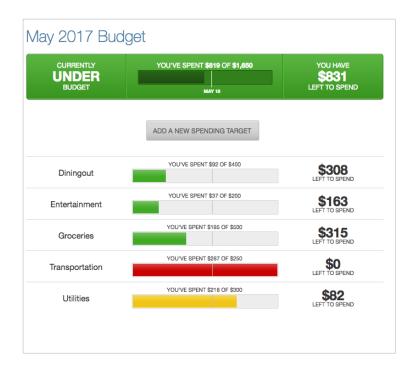

The large bar on the top of the screen symbolizes the total amount of money for budgeting.

Further down on the screen shows progress for the month broken down by each spending target.

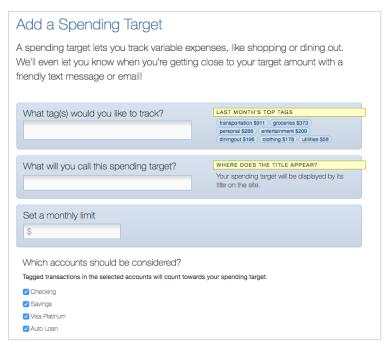

Enter the tags for the budget to track; include a name for the spending target and a monthly limit.

# **Cash Flow**

Add bills and incomes on a recurring or non-recurring basis to more accurately depict available funds day to day.

| APR Ma                                                                                 | y 2017 (                   | Cashflo               | V JUN►  |                          |               | CALENDAR AGEN |
|----------------------------------------------------------------------------------------|----------------------------|-----------------------|---------|--------------------------|---------------|---------------|
|                                                                                        |                            | ADD I                 |         | DD BILL                  |               |               |
| Your daily balance is currently made up of all of your cash accounts. Choose accounts. |                            |                       |         |                          |               |               |
| SUN                                                                                    | MON                        | TUE                   | WED     | THU                      | FRI           | SAT           |
| 30                                                                                     | 1<br>\$2,143<br>-\$1,800 ✔ | 2                     | 3       | 4                        | 5             | 6             |
| ,                                                                                      | 8                          | 9                     | 10      | <b>11</b><br>-\$245 ✔    | 12            | 13<br>_\$75 ✔ |
| 4                                                                                      | 15<br>\$2,143              | <b>16</b><br>_\$149 ✔ | 17      | 18<br>\$8,986            | 19<br>\$8,986 | 20<br>\$8,986 |
| - \$299                                                                                | 22                         | 23                    | 24      | 25<br>- \$220            | 26            | 27            |
| \$8,687                                                                                | \$8,687                    | \$8,687               | \$8,687 | \$8,467                  | \$8,467       | \$8,467       |
| 28                                                                                     | 29                         | 30                    | 31      | 1<br>\$2,143<br>-\$1,800 | 2             | 3             |

| Add Income                                                         |                                                                          |
|--------------------------------------------------------------------|--------------------------------------------------------------------------|
| What will you call this income?                                    | FOR EXAMPLE<br>Company Paycheck, Tips, Disbursements,<br>Social Security |
| How much do you get paid?                                          |                                                                          |
| How often do you get paid?<br>(Monthly \$)<br>With a start date of |                                                                          |
| Dashboard Show on the dashboard                                    |                                                                          |
| ADD INCOME Cancel                                                  |                                                                          |

| What will you call this bill?         | COMMON BILLS<br>Mortgage/Rent, Cable, Interne | t, Electricity, |
|---------------------------------------|-----------------------------------------------|-----------------|
|                                       | Utilities, Insurance                          |                 |
| How much is this bill?                |                                               |                 |
| \$                                    |                                               |                 |
| When is it due?                       |                                               |                 |
| Monthly \$                            |                                               |                 |
| With a start date of                  |                                               |                 |
| Alerts                                | Dashboard                                     |                 |
| Send me emails about                  | Show on<br>the dashboard                      |                 |
| Where should email alerts<br>be sent? | the dashboard                                 |                 |
| email@example.com                     |                                               |                 |

## Goals

Create savings or payoff objectives. The goals are customizable by type, savings amount, and the user can see the current progress. This summary includes an overview of goals, how much needed to save to complete them, and which accounts they are attached to.

| 01(k) Fic | delity              |            |                          | Save \$70 per mor                | nth to com | plete |
|-----------|---------------------|------------|--------------------------|----------------------------------|------------|-------|
| UP        | Save for Retirement | 01/13/2017 | 01/31/2027               | \$11,580.15<br>OF \$20,000.00    | ø          | ×     |
| omplete   | Savings             |            |                          | Save <b>\$650</b> per mor        | nth to com | plete |
| omplete   | e Savings           | 05/11/2017 | 06/30/2018               | Save <b>\$650</b> per mor        | nth to com | plete |
| omplete   |                     | 05/11/2017 | 06/30/2018               | \$420.00                         |            | plete |
|           | Savings             | 05/11/2017 | 06/30/2018               |                                  |            |       |
|           |                     |            | 06/30/2018<br>05/18/2018 | <b>\$420.00</b><br>OF \$4,000.00 |            |       |
| omplete   |                     | тодау      |                          | \$420.00                         | \$         |       |

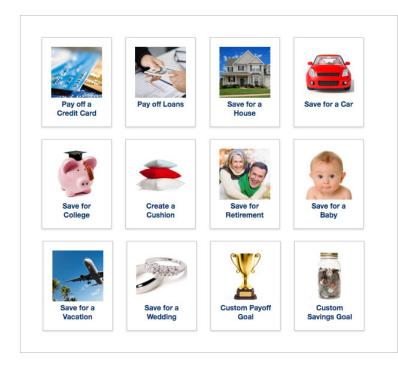

Select an image from the library that corresponds to the goal.

| Add a Payoff Goal                                                                                  |                                                                           |
|----------------------------------------------------------------------------------------------------|---------------------------------------------------------------------------|
| 1. Name and Image                                                                                  |                                                                           |
| Give your goal a name Custom Payoff Goal What image would you like to use? CHOOSE FROM OUR LIBRARY |                                                                           |
| <ul> <li>Account(s)</li> <li>Which account(s) are you paying off?</li> <li>houston</li> </ul>      |                                                                           |
| 3. Completion (Choose one)                                                                         |                                                                           |
| When do you want to complete this?                                                                 | How much can you pay each month?   How much do I have available to spend? |
| 4. Notifications                                                                                   |                                                                           |
| $\triangle$ Alerts                                                                                 | Dashboard                                                                 |
| <ul> <li>Send me text messages about this</li> </ul>                                               | Show on the dashboard                                                     |
| Send me emails about this                                                                          |                                                                           |

Create a custom name to make the goal specific, enter account to be considered, completion date or monthly amount.

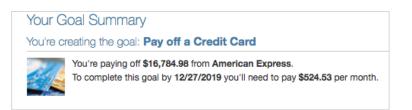

Once all the information is entered the user will get a goal summary.

## **Net Worth**

Monitor current assets and debts. The PFM automatically calculates net worth daily based on the accounts that have been added.

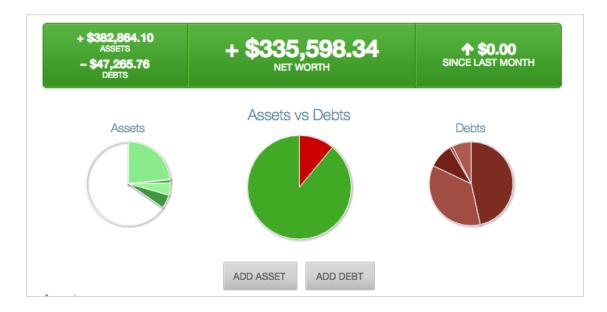

| Assets                      |                                                                                                |                            |
|-----------------------------|------------------------------------------------------------------------------------------------|----------------------------|
| 401(k) Fidelity             | Include in net worth calculation                                                               | \$89,078.11                |
| Complete Savings            | Include in net worth calculation                                                               | \$1,000.00                 |
| Ultimate Checking           | Include in net worth calculation                                                               | \$4,785.99                 |
| Money Market                | ✓ Include in net worth calculation                                                             | \$18,000.00                |
| emergency savings           | ✓ Include in net worth calculation                                                             | \$20,000.00                |
| House value                 | ✓ Include in net worth calculation                                                             | \$250,000.00               |
|                             |                                                                                                |                            |
| Debts                       |                                                                                                |                            |
| Debts<br>houston            | Include in net worth calculation                                                               | \$21,982.78                |
|                             | <ul> <li>Include in net worth calculation</li> <li>Include in net worth calculation</li> </ul> | \$21,982.78<br>\$16,784.98 |
| houston                     | -                                                                                              |                            |
| houston<br>American Express | Include in net worth calculation                                                               | \$16,784.98                |

All accounts included in the PFM are automatically used in the net worth calculation.

Users have the option to exclude any of their accounts from the calculation.

Manually added assets and debts, cannot be excluded from the calculation without deleting.

### Alerts

Create customized alerts based on activity in the PFM. There are 6 different alert types to choose from. These alerts will always show on the top of the Dashboard, but the user can opt to receive text or e-mail alerts.

|     | ADD AN ALERT                                                           |
|-----|------------------------------------------------------------------------|
|     | Alerts can notify you about account balances, budget status, and more! |
|     |                                                                        |
| Set | Up Your Money Manager Alerts                                           |
| Ema | ail alerts should be sent to:                                          |
|     |                                                                        |
| SA  | WE                                                                     |

| Goal Alert            | Notify me when my Save for a House goal is 80% of the way there.    | Ø 🗹 🖬         |
|-----------------------|---------------------------------------------------------------------|---------------|
| Goal Alert            | Notify me when my Save for Retirement goal is 80% of the way there. | ∞⊡            |
| Merchant Name Alert   | Notify me of a transaction matching Home Depot.                     | <b>1</b>      |
| Merchant Name Alert   | Notify me of a transaction matching Lowes.                          | <b>1</b> 20 - |
| Spending Target Alert | Notify me when my Transportation exceeds 80%.                       | @⊠∎           |

- Account balance: Lets the user know when the balance of specified account falls below a certain amount.
- **Spending target:** Notifies user when they spent a certain percentage of spending target(s).
- **Goal progress:** Notified when a certain threshold is met towards a specified goal.
- Bill reminder: Number of days before a bill is due.
- Large transaction: Any transaction comes through that is over a certain amount.
- Merchant name: A transaction is posted from a specified store.